# **Welcome to AutoVIN's LeaseCheck Online**.

As an AutoVIN client, you will be able to view the status of all inspection assignments sent to AutoVIN by using the LeaseCheck Online website.

To follow are instructions for accessing and using LeaseCheck Online.

# **Getting to LeaseCheck Online**

- o Using Microsoft Internet Explorer 5.0 or higher, or Netscape Navigator 5.0 or higher, type [www.autovin.com](http://www.autovin.com/) into the address line of your browser.
- o You will be directed to AutoVIN's home page.
- o Click the Client Login button on the right side of the menu bar.
- o You will be directed to the Client Services page.

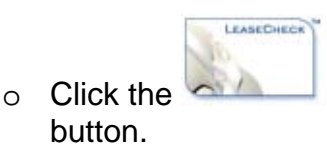

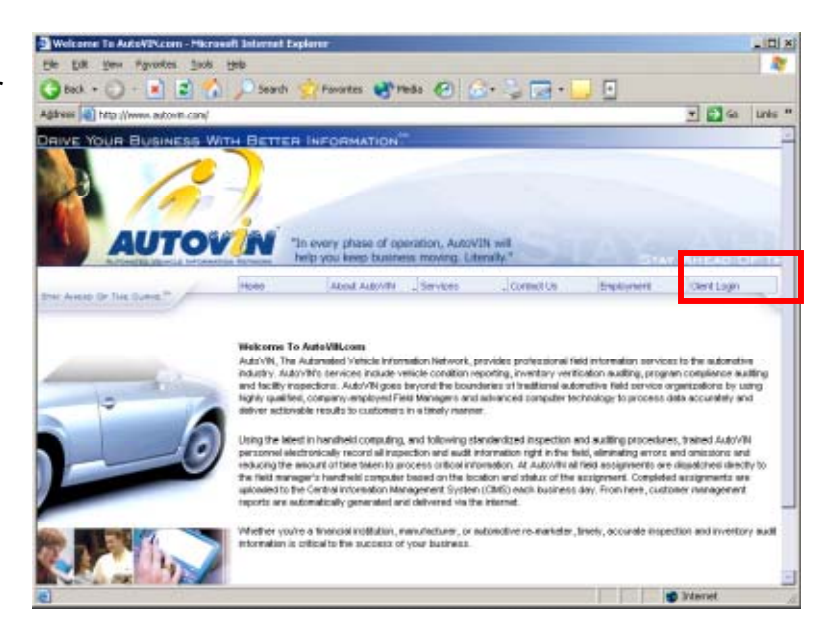

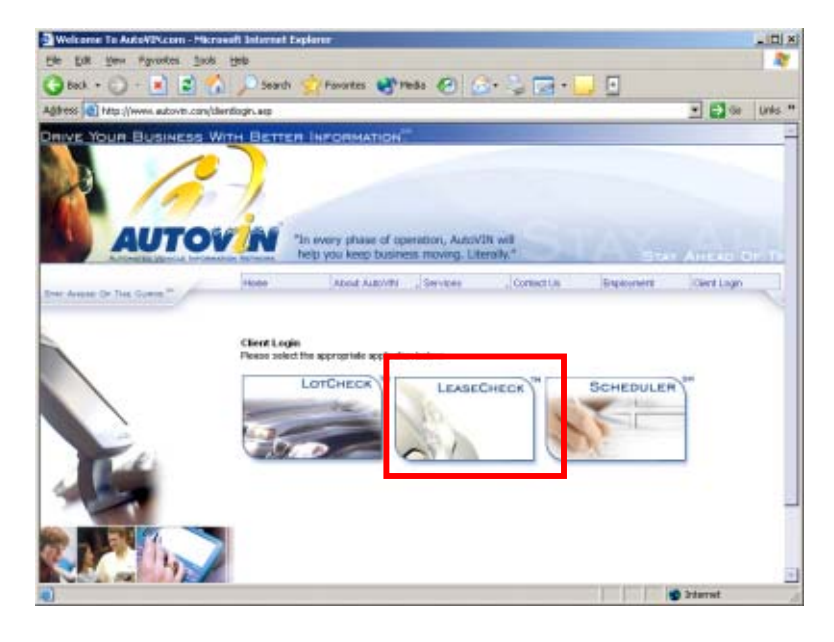

# **Login**

- o You will be directed to the LeaseCheck Login Page.
- o Enter your User ID and Password and click the **Login** button.
- o Hint: You can bookmark this page by adding it to your Favorites menu on your browser.

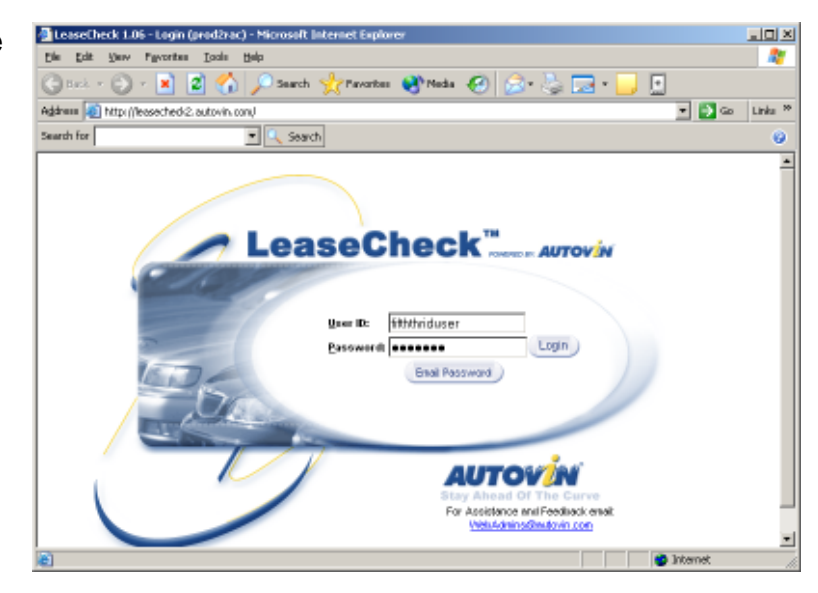

#### **LeaseCheck Client Home Page**

- o Upon logging in, you will be directed to the Client Home Page.
- o From this page you can search for assignments based on a wide variety of criteria. The results are presented in an easy to read list view.

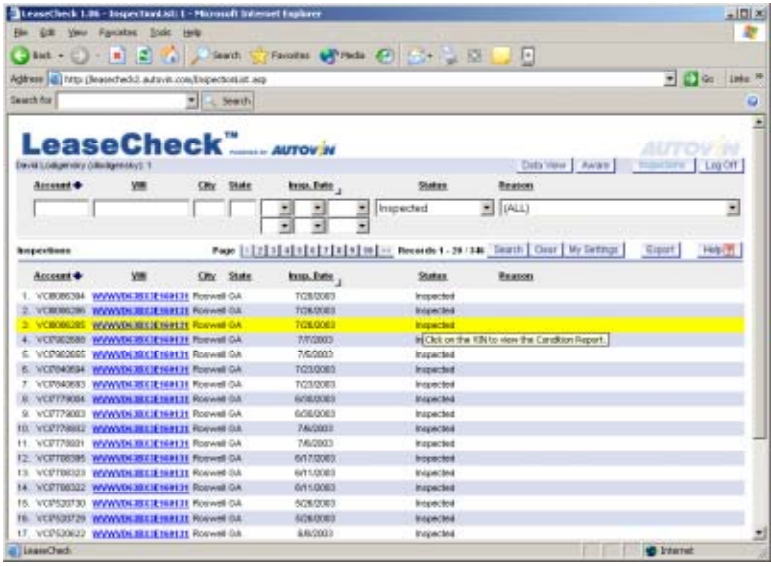

### **Search Feature on Client Home Page**

- o The Home page offers several features:
	- 1. Pre-fill the search fields.
	- 2. Sort columns to view data in ascending or descending order.
	- 3. Select a date range or choose today's date by clicking Inspection Date
	- 4. The VIN numbers with a hyperlink<br>**JT2BG22K1X0302396**

connect the user to the Condition Report, including photos.

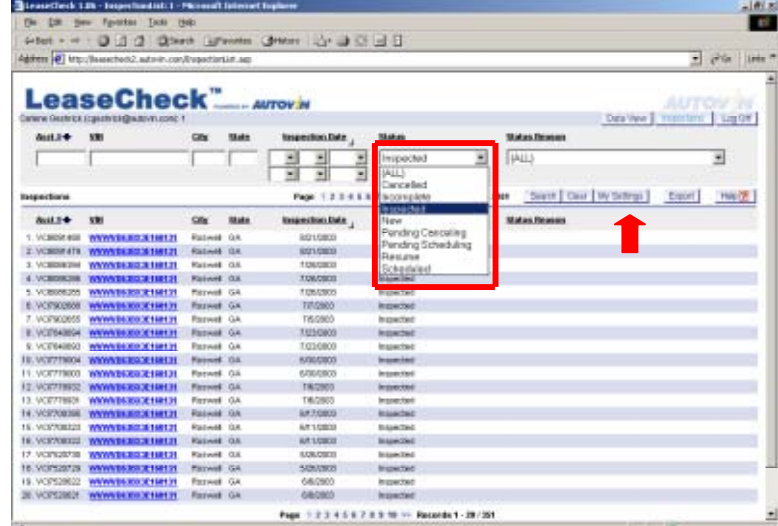

#### **My Settings Feature**

- o My Settings will allow each user the flexibility to define their default Home Page.
- o Adding and removing Fields can be accomplished with ease, by the click of  $\frac{3}{2}$ .
- o A user may also define what to view on Startup

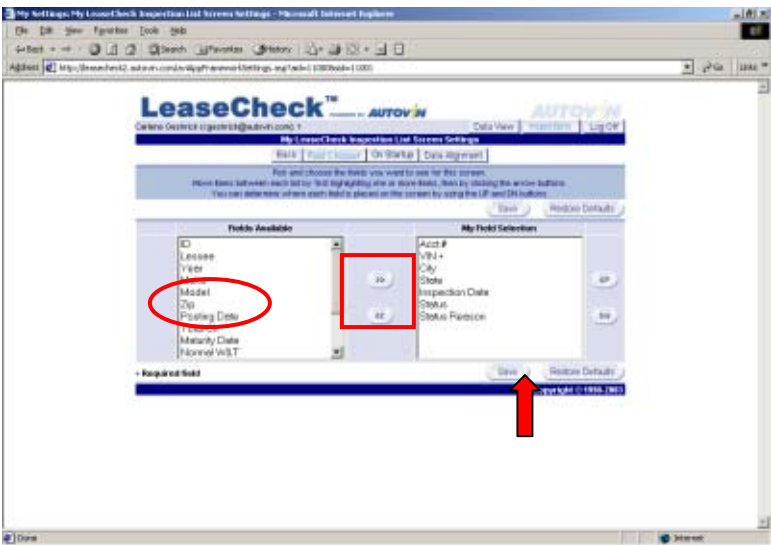

# **On Startup**

- o Customizing the Startup screen, allows the user to define which Field the cursor "jumps" to begin searches.
- o My Label Headings allows the user to personalize the column headings on the Home Page.

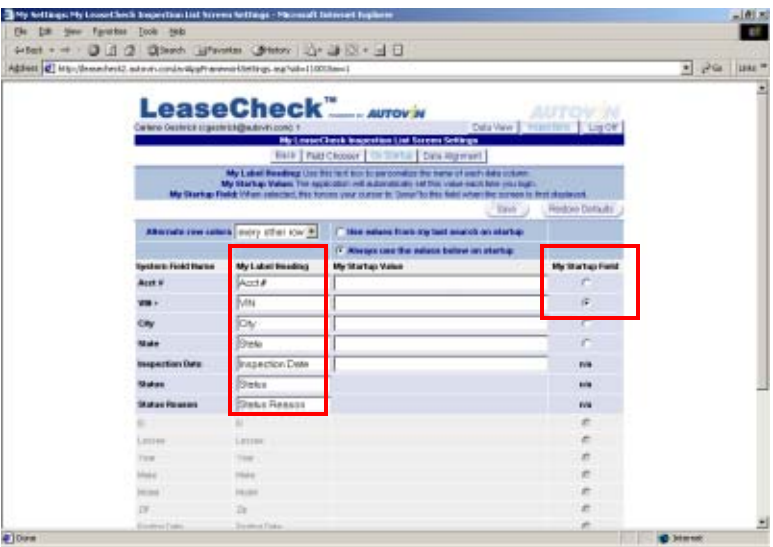

#### **Data Alignment**

o Click **Data Alignment** to choose justification of each label and it's associated output data.

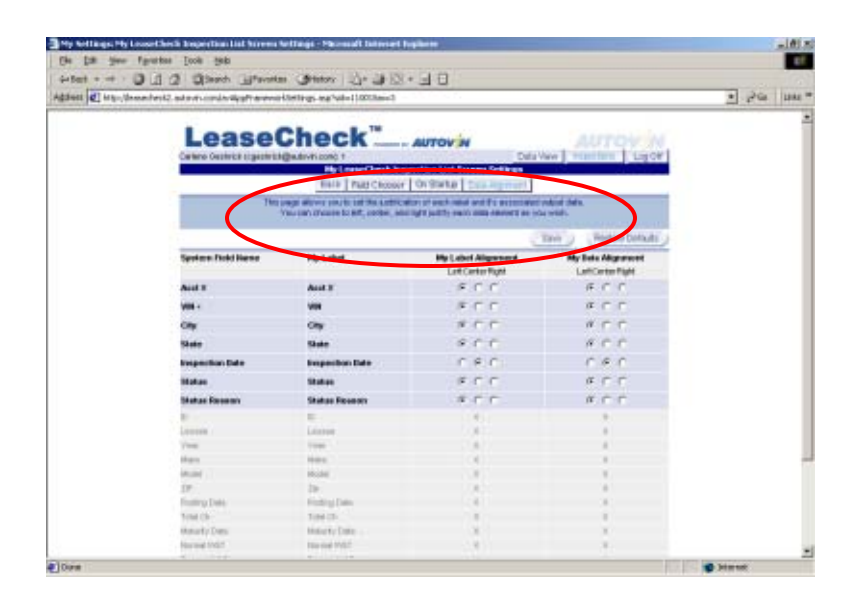

# **Viewing a Condition Report**

O Click the **JT2BG22K1X0302396** to link to the Condition report.

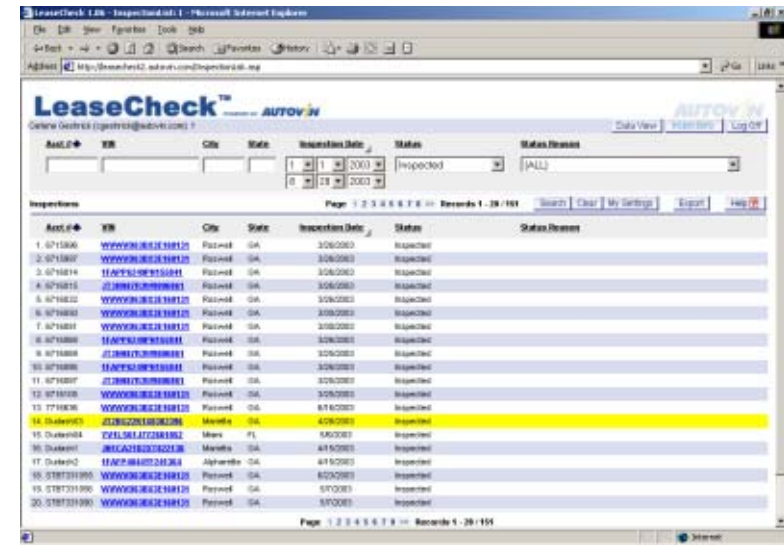

- o **Vehicle Information** is listed in the upper left of the page.
- o **Lessee Account Information** on the upper right.
- o **Black Book Adds/Deducts** in center.
- o Clicking on the photo will enlarge the image.

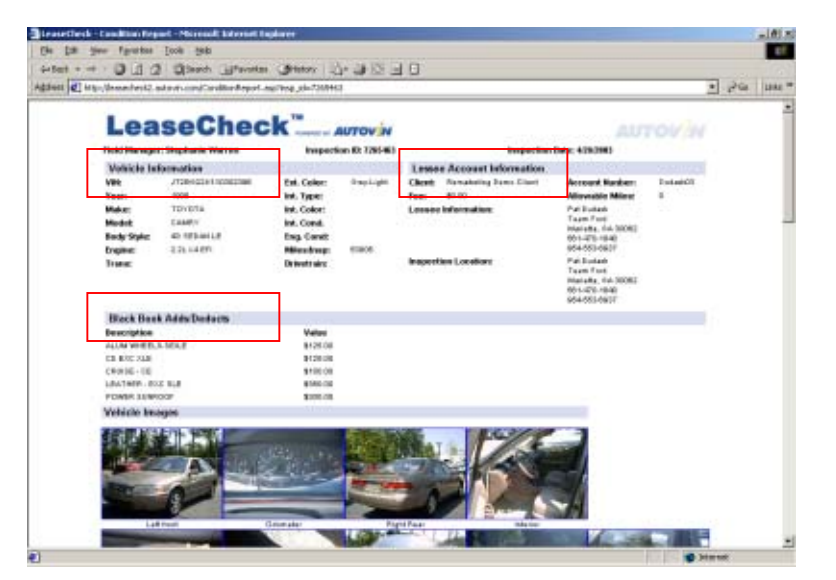

o Photos represent damages that exceeded the dollar threshold set by the client.

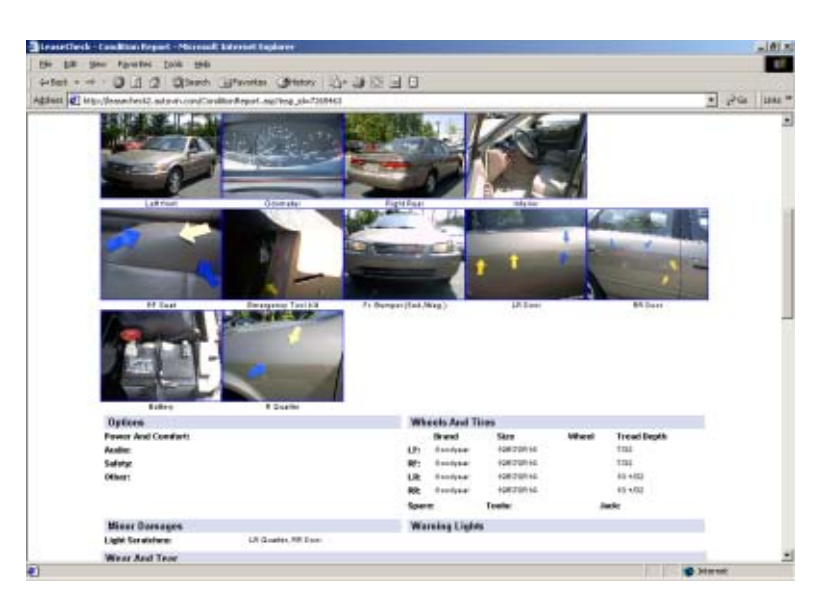

o Blue and yellow arrows are used to point at specific damages.

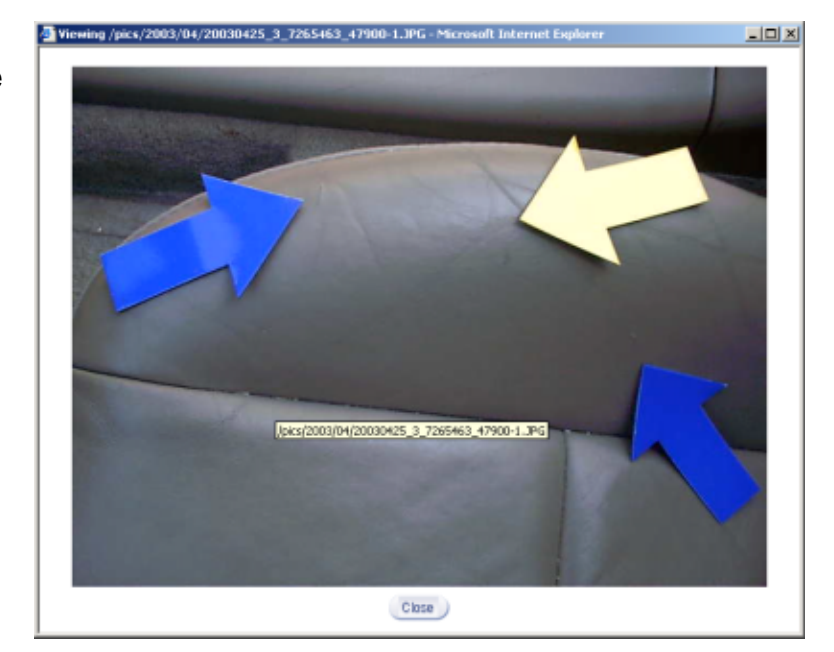

#### **Damages on Condition Report**

э I.

- o **Item** = Section of the vehicle that has damage.
- o **Part** = Specific part of the ITEM in question.
- o **Damage** = Identification of type of damage
- o **Severity** = Determines how extensive the damage is.
- o **Labor Hrs.** = Estimated labor hours for repair.
- o **Paint Hrs.** = Estimated paint time, if needed.
- o **Part Cost** = Associated cost of part to replace, if needed.
- o **Total** = Total of Labor Hrs+ Paint Hrs+ Part Cost
- o **W&T** = **E** for Excessive / **N** for Normal Wear & Tear
- o Click the blue hyperlink for the **Item**  $(\begin{array}{c} \text{Battery} \\ \text{Battery} \end{array})$ that will link to a photo of that damage

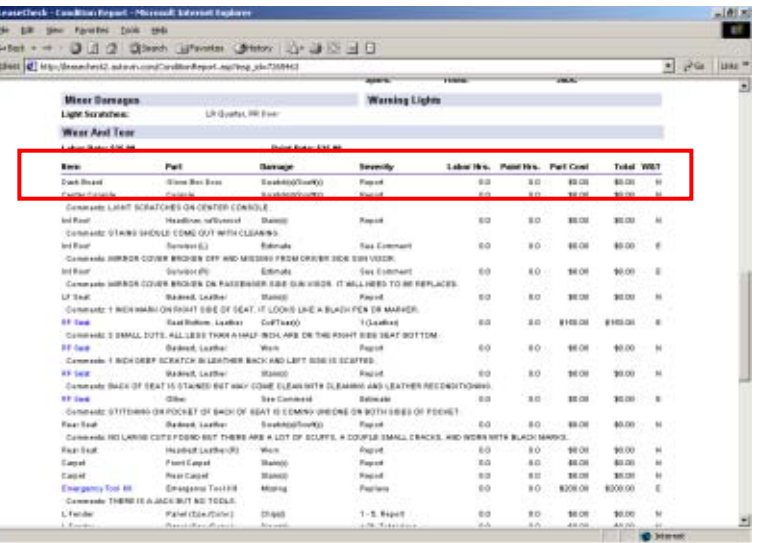